「那覇市オンライン申請」と検索すると下記のトップ画面が表示されます。

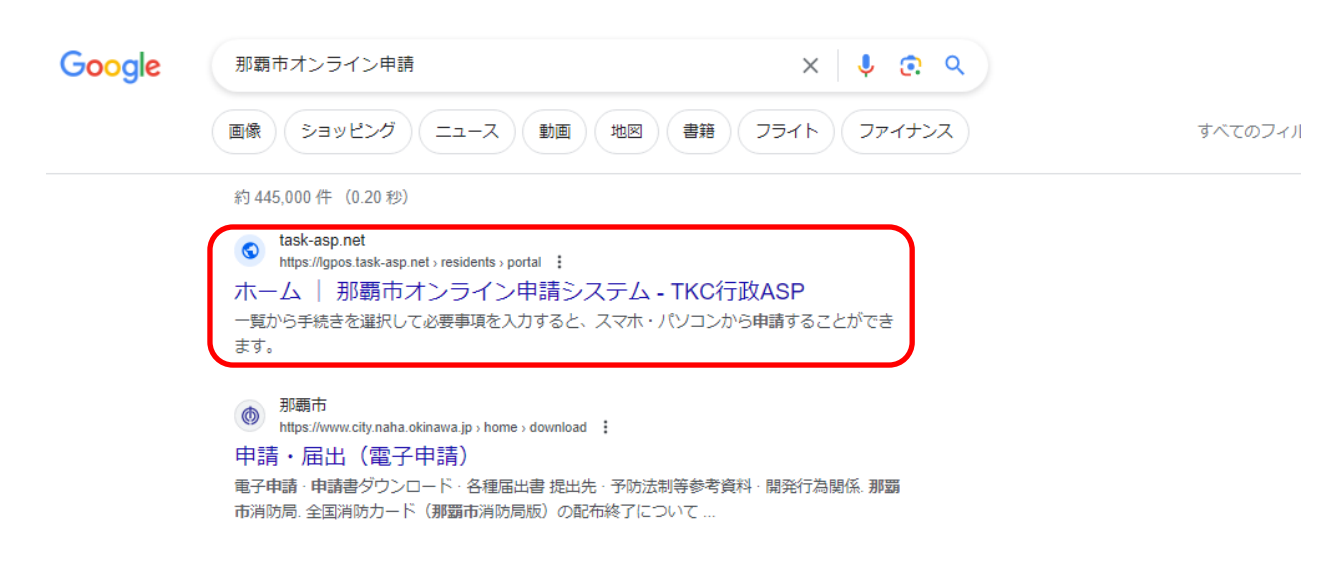

上記赤枠□の「ホーム|那覇市オンライン申請システム\_TKC 行政 ASP」をクリックします。

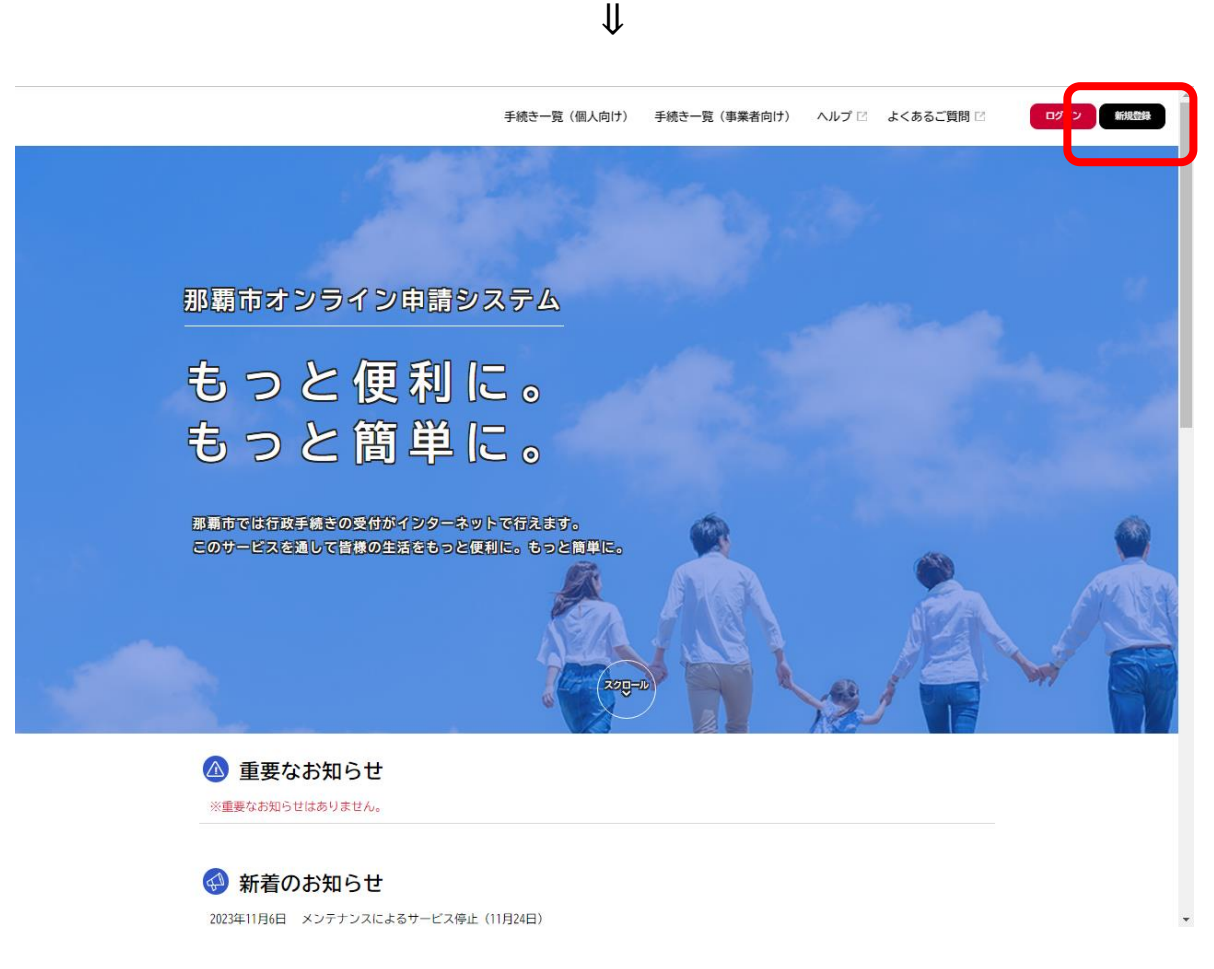

**画面右上の赤枠□の「新規登録」**をクリックし、事業者として登録するアカウント作成を行います。 ※個人で登録する場合には、「個人として登録する」を選択し、登録を行います。

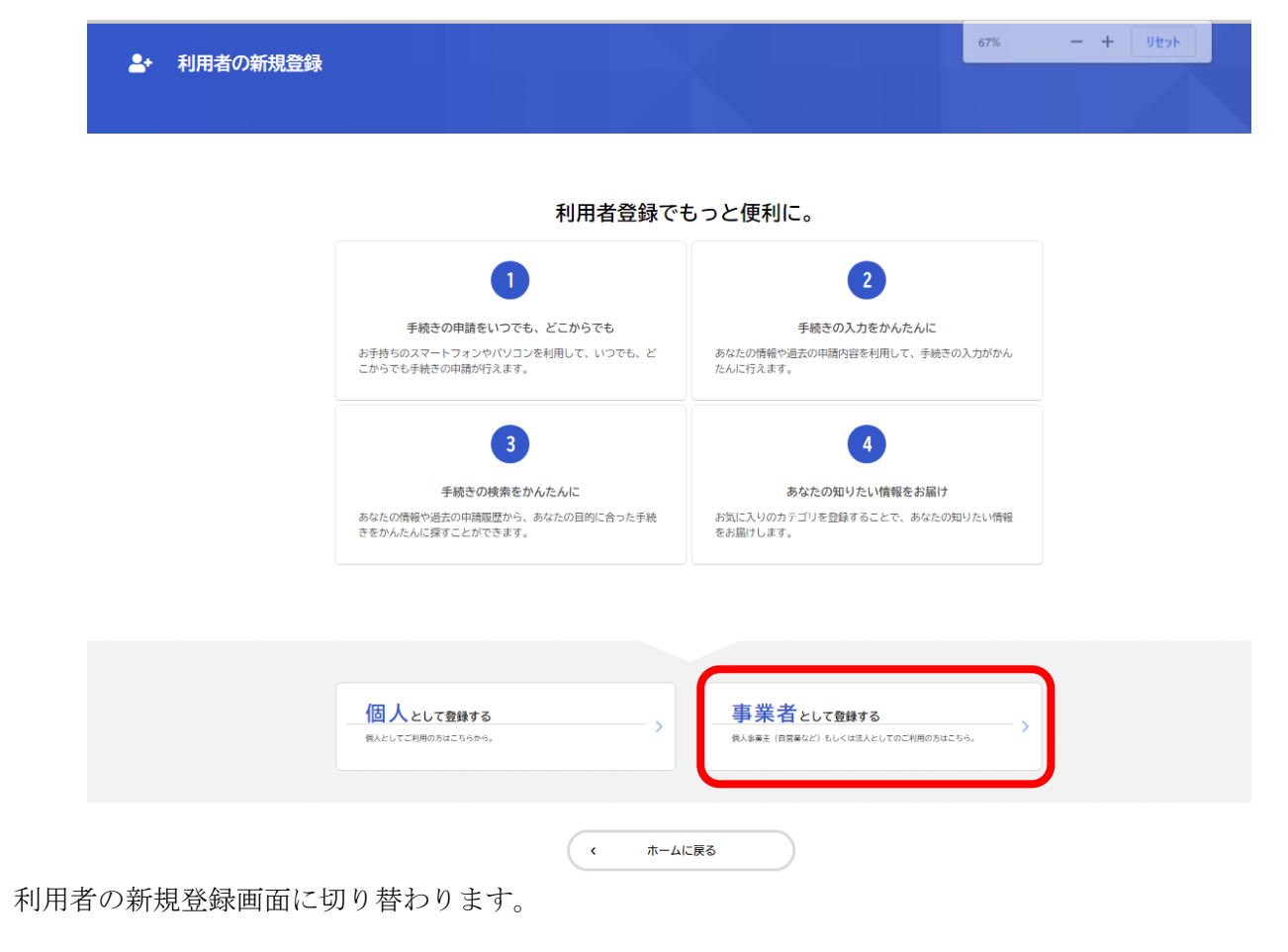

⇓

利用規約をご確認頂き、「利用規約に同意します」のチェック BOX□に√をいれ、利用者の登録を開始し ます。

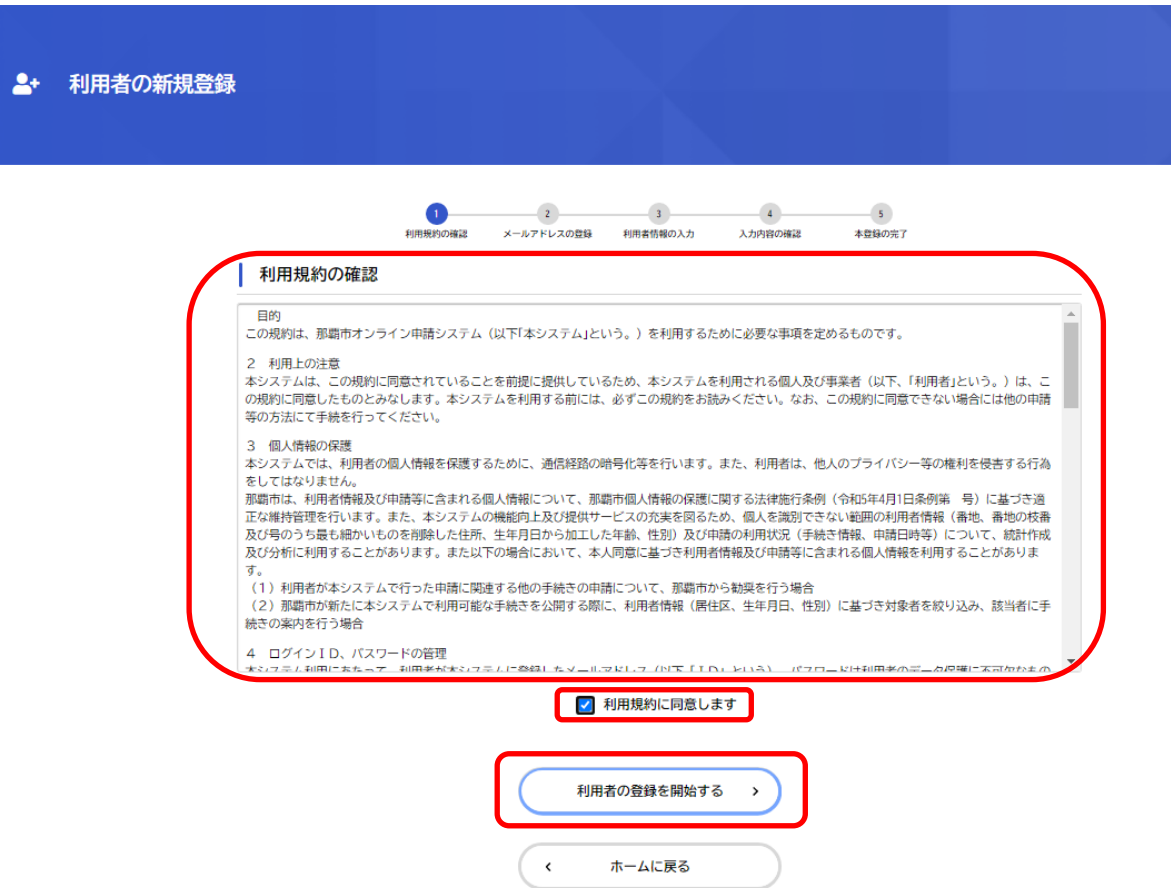

メールアドレスの登録を行います。

事業所の代表メールアドレスを入力し、登録します。

※個人で登録する場合には、「個人のメールアドレス」を入力、登録します。

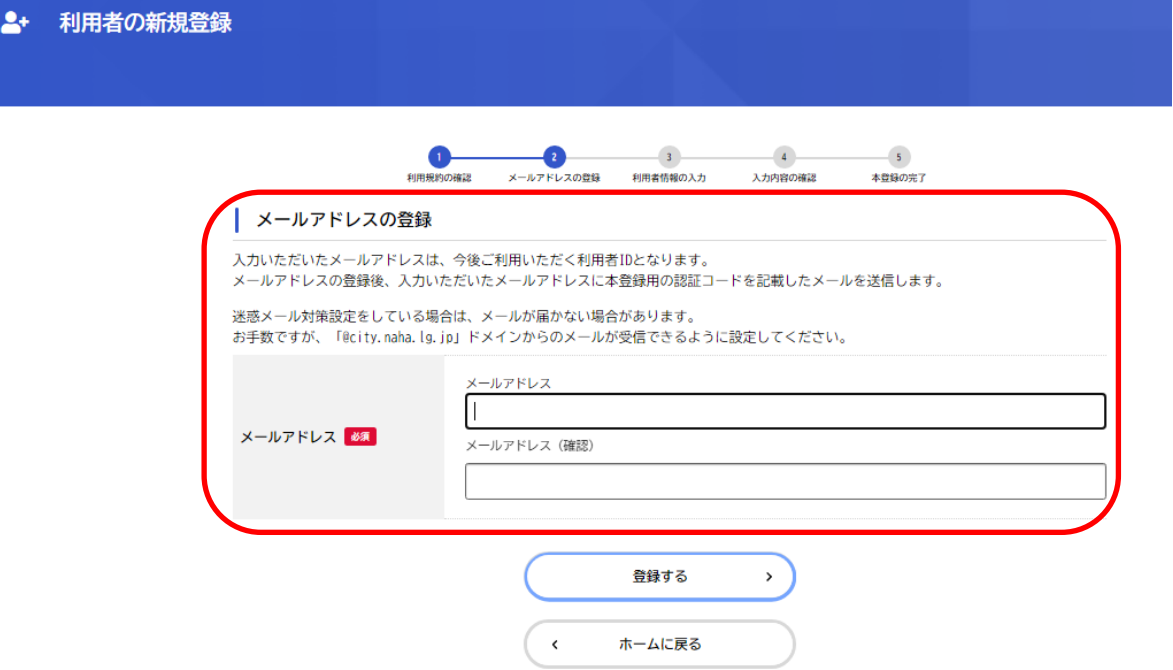

登録後、認証コードが登録したメールアドレスに届きますので、「認証コード」を入力し、「認証コード確認 する」をクリックしてください。

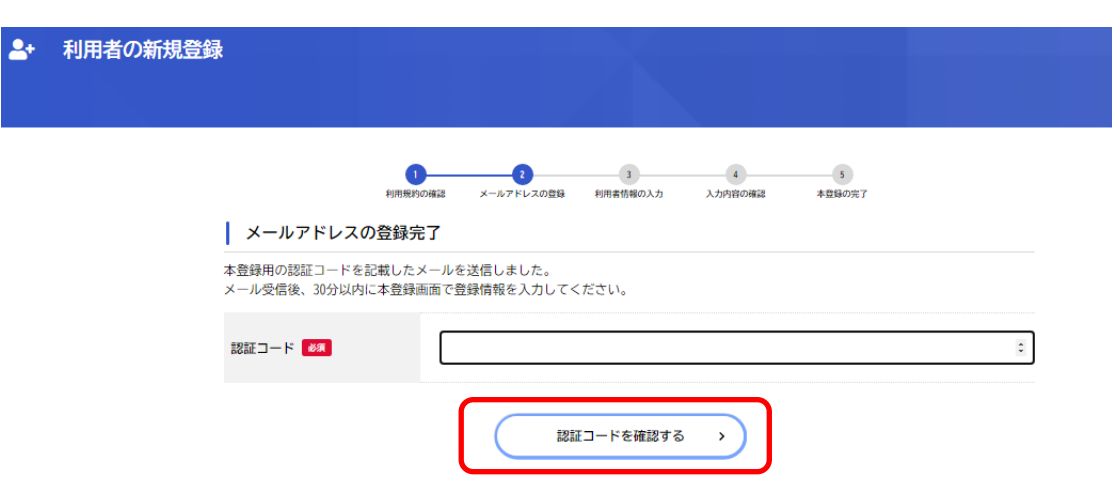

⇓

認証コードが確認されると、次に「パスワード等の設置」を行います。必須項目等設定し、「入力内容を確認 する」をクリックしてください。

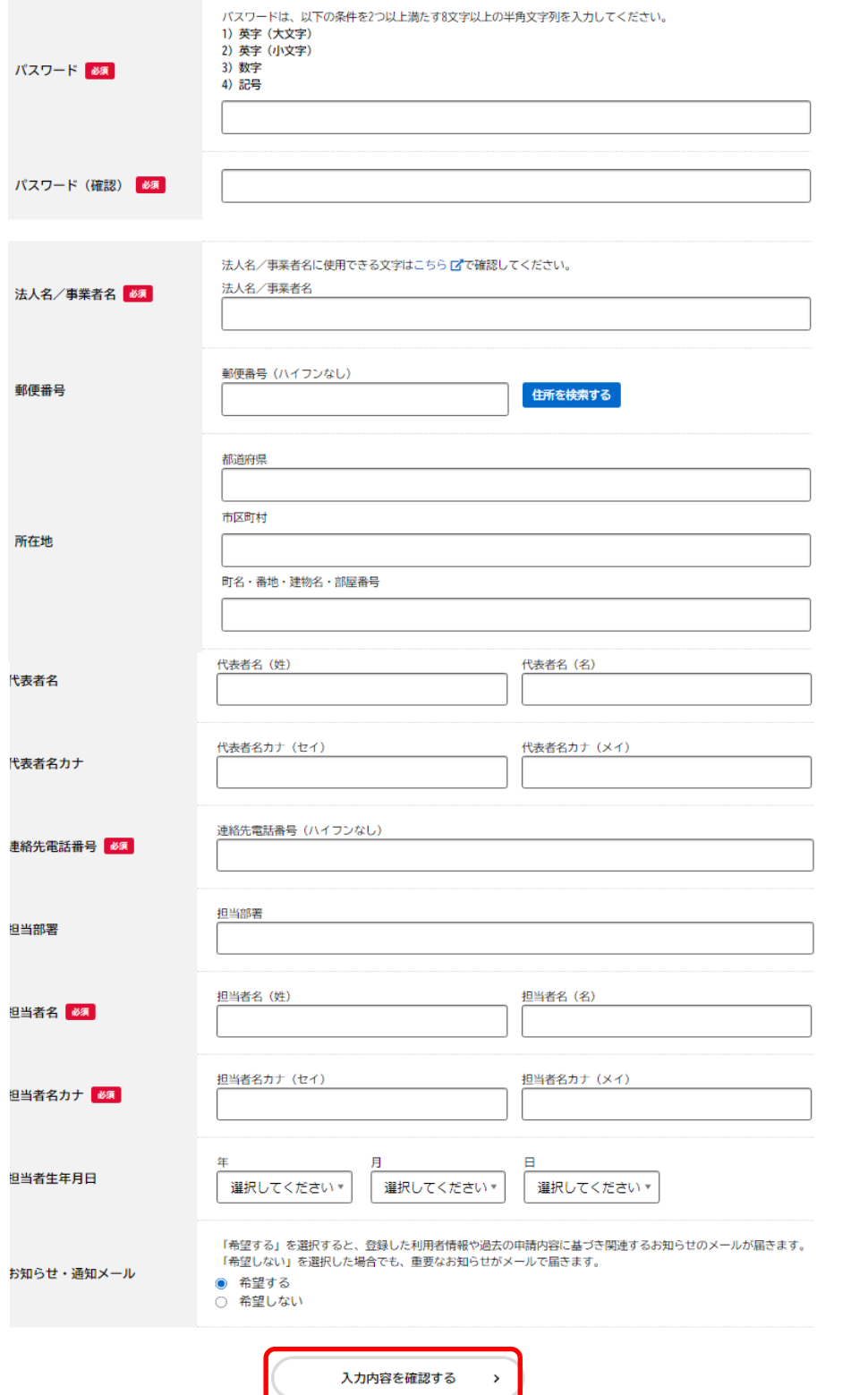

入力内容を確認し、間違いなければ「登録する」をクリックします。入力に誤りがあれば「戻る」ボタンをク リックしてください。

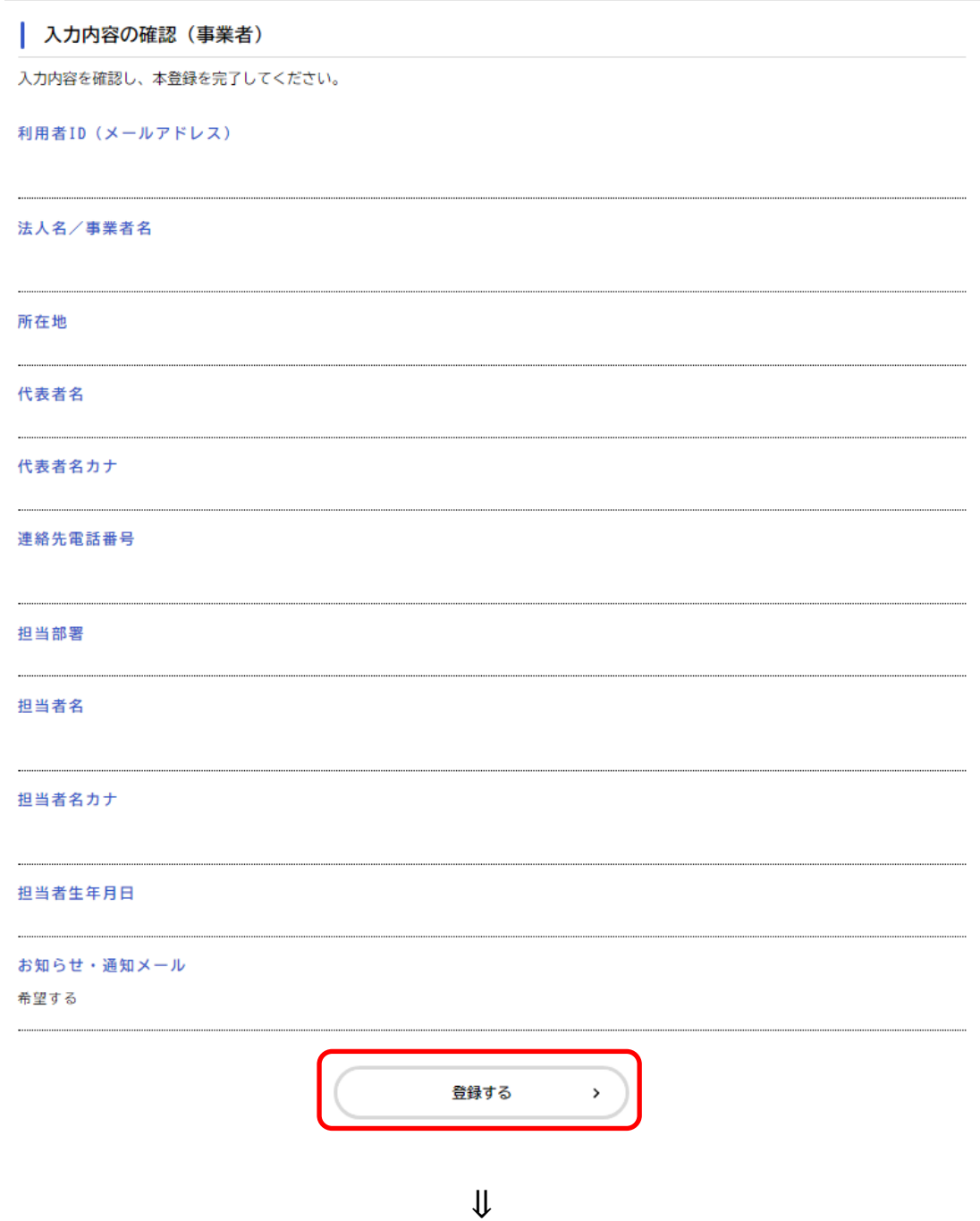

登録が完了すると、下記内容が表示され、「登録完了」となります。

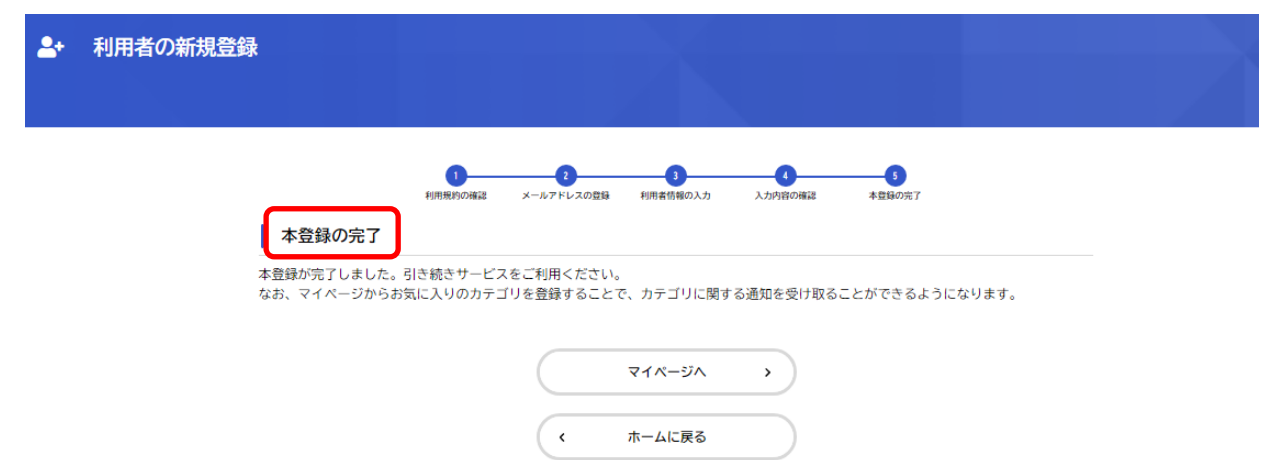

## 消防局への電子申請の他、那覇市への各種手続きも行うことができます

令和6年1月現在 個人向け手続き 86 件

【手続き例】

- ・印鑑登録証明書交付申請
- ・保育園 こども園申込み
- ・所得(課税)証明書

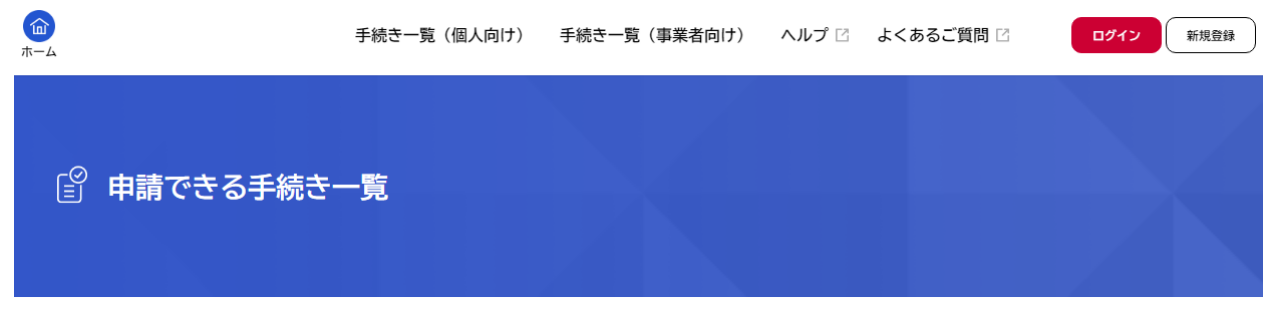

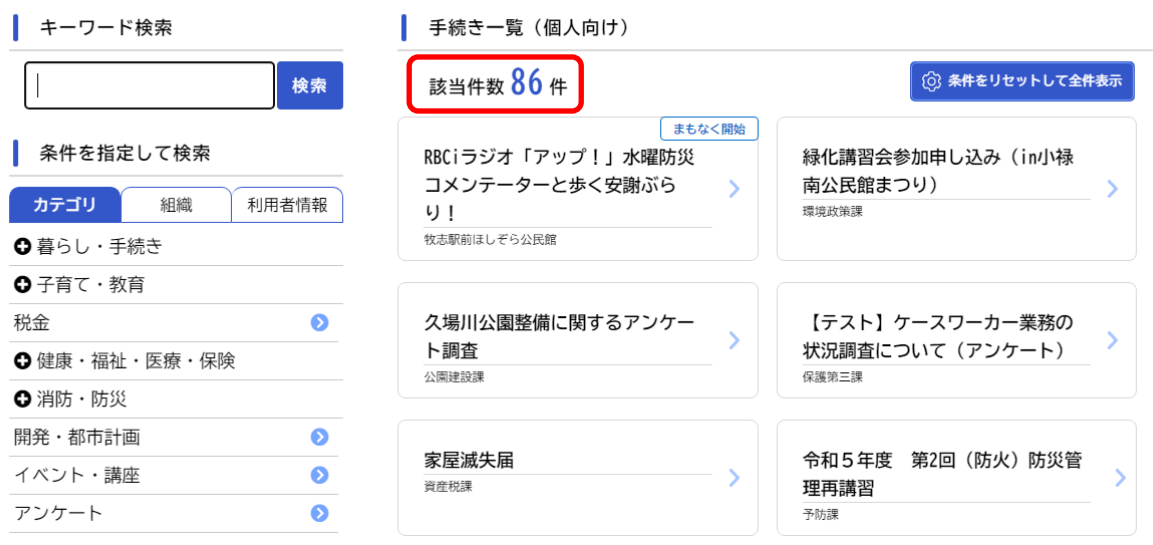